$\mathbf{I}$ 

 $\overline{1}$ 

# **Stratigrapher**

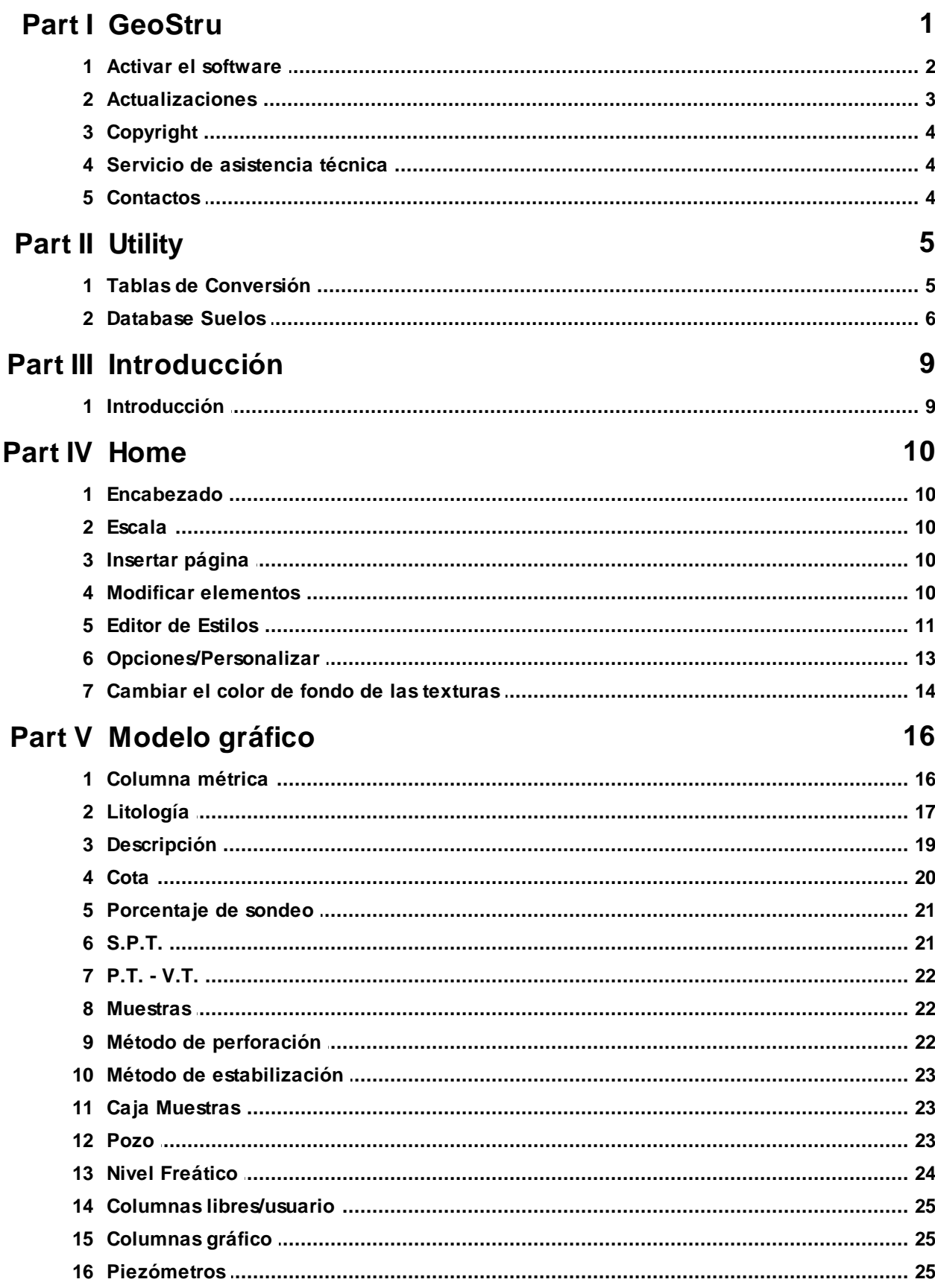

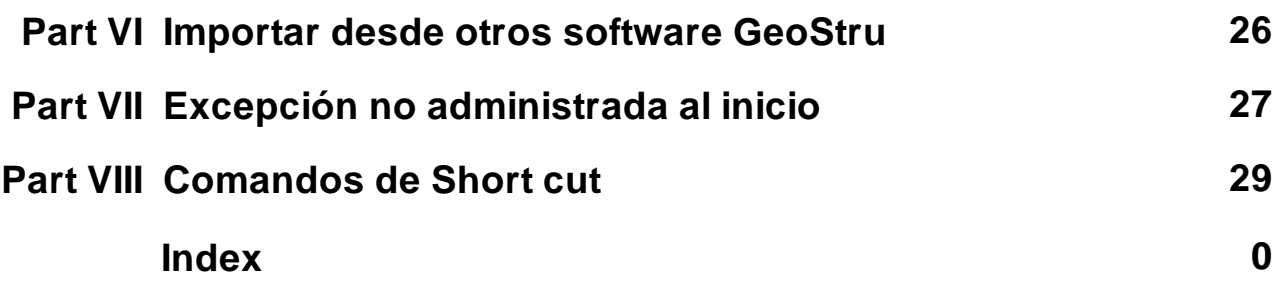

## <span id="page-2-0"></span>**1 GeoStru**

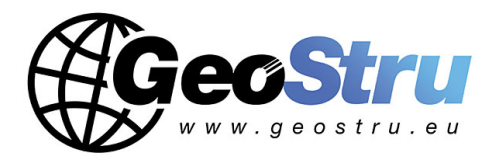

**GeoStru** es una empresa que desarrolla software técnico profesional para ingeniería estructural, geotécnica, geología, geomecánica, hidrología y ensayos in situ.

Los software GeoStru son instrumentos completos, fiables (los algoritmos de cálculo son los más avanzados tecnológicamente en el campo de la investigación mundial), fáciles de usar, actualizados periódicamente, dotados de una interfaz gráfica intuitiva y siempre a la vanguardia.

La atención que ponemos en la asistencia al cliente y en el desarrollo de software siempre en línea con las más modernas tecnologías nos ha permitido, en pocos años, afirmarnos en el mercado internacional. Nuestro software, actualmente traducido a cinco idiomas y compatible con las normativas de cálculo internacionales, se utiliza en más de 50 países en todo el mundo.

Hoy en día dirigirse a GeoStru significa no solamente adquirir software de calidad, sino también contar con un personal especializado que pone a disposición del cliente toda la experiencia adquirida.

Muchos son los sectores en los cuales la empresa se ha especializado en el transcurso de los años. De hecho, la familia de productos GeoStru se subdivide hoy en varias categorías:

- $\triangleright$  Estructuras
- Ø Geotecnia y geología
- $\triangleright$  Geomecánica
- $\triangleright$  Ensavos in situ
- Ø Hidrología e hidráulica
- $\triangleright$  Topografía
- $\triangleright$  Energía
- $\triangleright$  Geofísica
- $\triangleright$  Oficina

Para más información sobre los productos disponibles en español consulte nuestra página web [http://www.geostru.eu/](https://www.geostru.eu/?lang=es)

### <span id="page-3-0"></span>**1.1 Activar el software**

## SISTEMAS OPERATIVOS COMPATIBLES: *Todos los sistemas operativos Windows*

La versión TRIAL permite evaluar las características generales de la aplicación, aunque algunas de las funciones principales se encuentran desactivadas o en versión limitada. Para poder utilizar el software en versión completa, es necesario activarlo.

El procedimiento de activación de los software **GeoStru** permite desbloquear y volver inmediatamente operativos los programas adquiridos, sin necesidad de operadores. Es completamente automático y está activo las 24 horas, los 7 días de la semana.

Es necesario activar los programas **GeoStru** en cada uno de los ordenadores donde serán utilizados.

Para activar los software seguir los siguientes pasos:

1. Descargar el programa de nuestra página web en "My GeoStru - Software Activos", guardar e instalarlo.

2. Abrir el software, después de unos segundos aparecerá la ventana de activación que permite usar el software en modalidad TRIAL o activarlo.

3. Hacer clic en el botón ''Activar''.

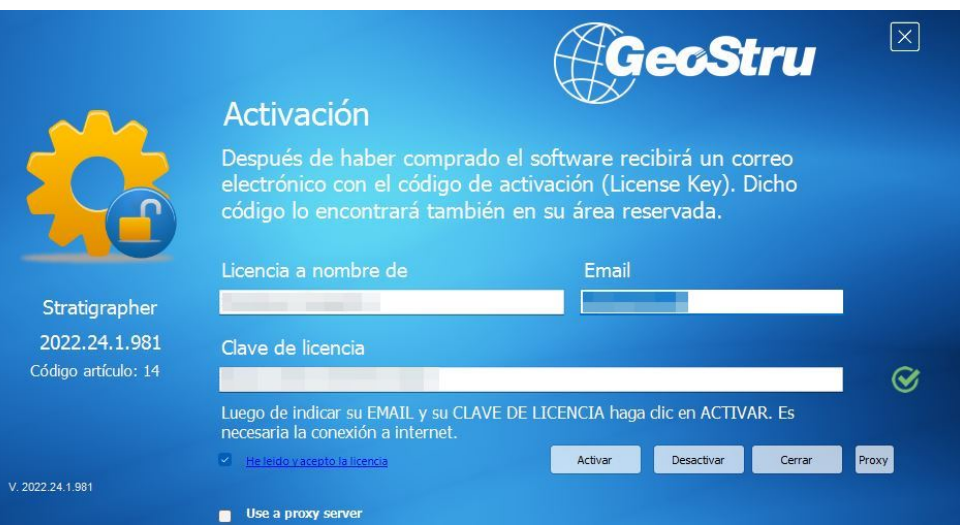

## <span id="page-4-0"></span>**1.2 Actualizaciones**

El software cuenta con un sistema integrado de auto actualización. Algunos segundos después de abrir el software, pasando el puntero sobre la indicación de la versión (que aparece en bajo a la derecha de la ventana principal: GEOSTRU-202X.\_.\_.\_), el usuario puede verificar si hay alguna actualización disponible del programa.

Si existe alguna versión actualizada, el usuario verá el mensaje de aviso y podrá hacer la actualización automática del software clicando directamente en el icono.

Si no hay actualizaciones disponibles, entonces aparecerá el mensaje ''No updates available''.

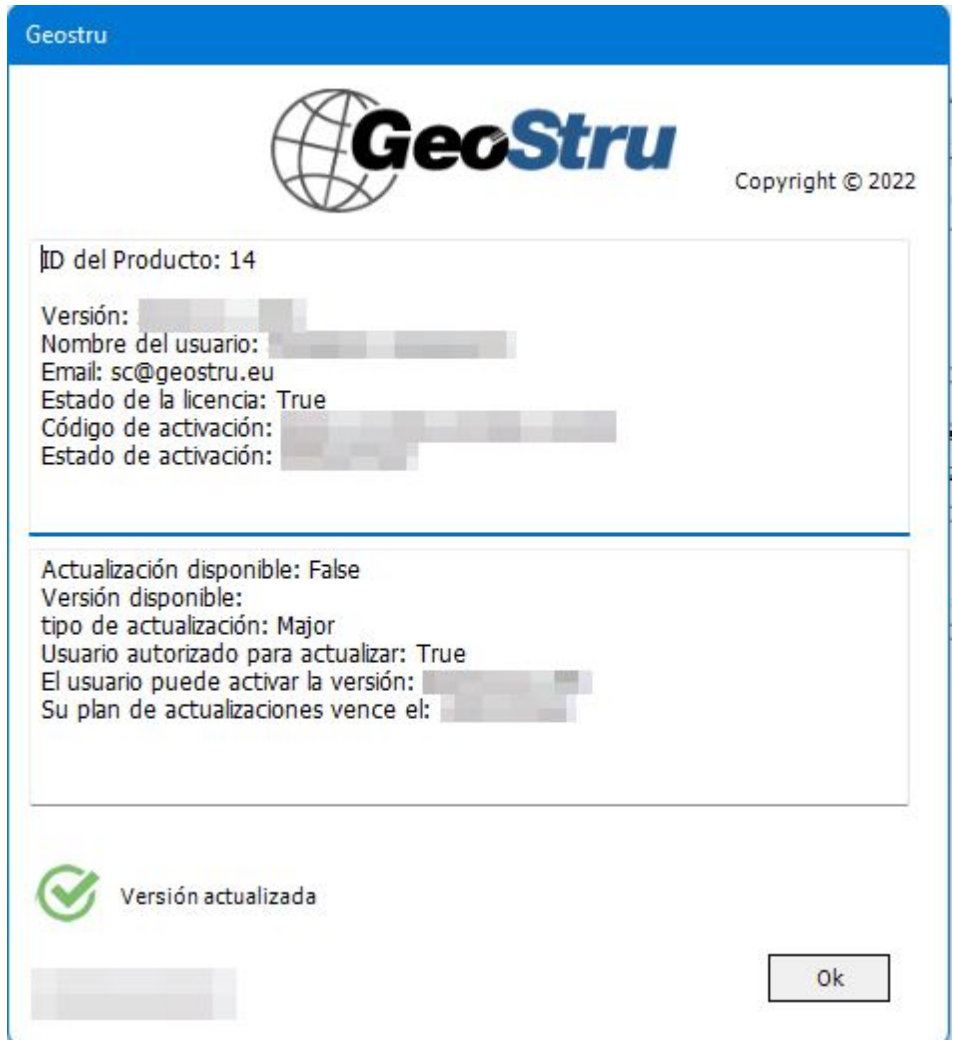

## <span id="page-5-0"></span>**1.3 Copyright**

La información contenida en el presente documento está sujeta a cambios sin previo aviso.

Si no está especificado, cualquier referencia a sociedades, nombres, datos y direcciones usada en las reproducciones de las pantallas y en los ejemplos es puramente casual y tiene como única finalidad ilustrar el uso del producto.

El respeto de todas las leyes aplicables en materia de copyright está a cargo del usuario únicamente.

Este documento y cualquiera de sus partes, no se puede reproducir de forma electrónica o mecánica para utilizarla sin el previo permiso por escrito de parte de GeoStru Software. Sin embargo, si el usuario puede acceder solo electrónicamente, entonces será autorizado, con base en el presente documento, a imprimir una copia.

## <span id="page-5-1"></span>**1.4 Servicio de asistencia técnica**

Para cualquier consulta sobre los productos GeoStru:

- Consultar los documentos y otros materiales impresos.
- Consultar la Ayuda en línea.

- Consultar la documentación técnica utilizada para el desarrollo del software (página Web).

- Consultar el área FAQ (página Web)
- Consultar los servicios de asistencia de GeoStru (página Web).

Hemos activado el servizio Ticket para responder a las solicitudes de asistencia de nuestros usuarios: [https://www.geostru.eu/asistencia/](https://www.geostru.eu/asistencia/?lang=es) El servicio, reservado a poseedores de licencias de uso vigentes de los programas GeoStru, permite el contacto directo con nuestros técnicos especialistas y obtener respuesta a consultas sobre los software.

Sitio Web: [www.geostru.eu](https://www.geostru.eu/?lang=es)

### <span id="page-5-2"></span>**1.5 Contactos**

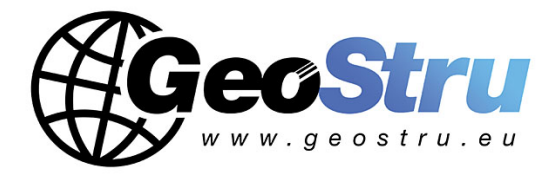

**Web:** [www.geostru.eu](http://www.geostru.eu/?lang=es)

**E-mail:** [info@geostru.eu](mailto:info@geostru.eu)

Para más información sobre nuestros contactos, consultar la página Web

## <span id="page-6-0"></span>**2 Utility**

## **2.1 Tablas de Conversión**

## Tabla de conversión de (°) a (%) y viceversa

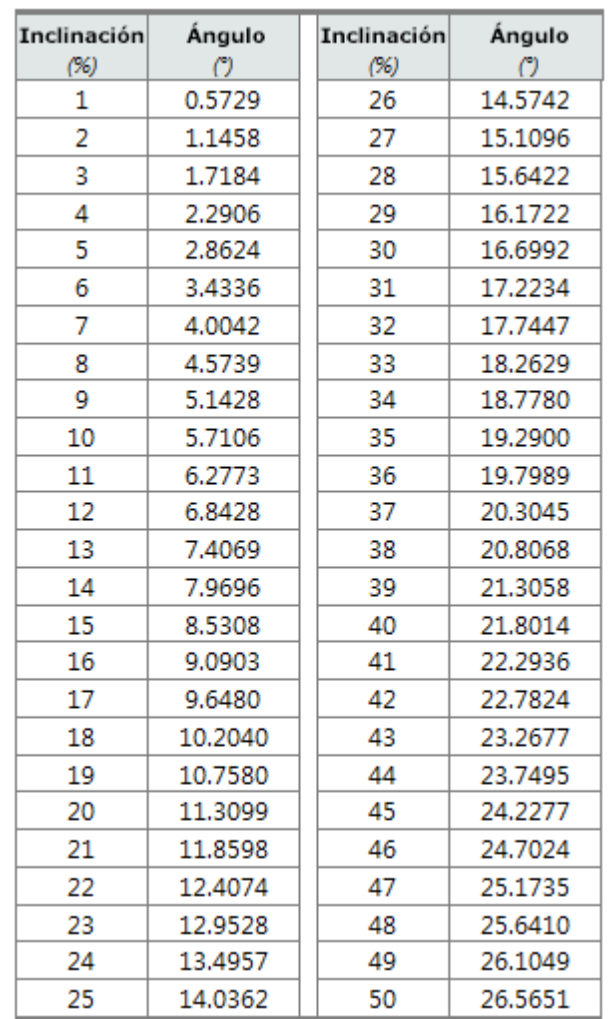

## Tabla de conversión de las fuerzas

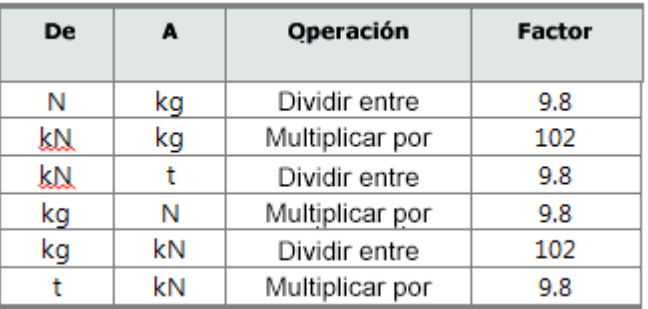

*Conversión fuerzas:*

*1 Newton (N) = 1/9.81 Kg = 0.102 Kg ; 1 kN = 1000 N*

## Tabla de conversión de las presiones

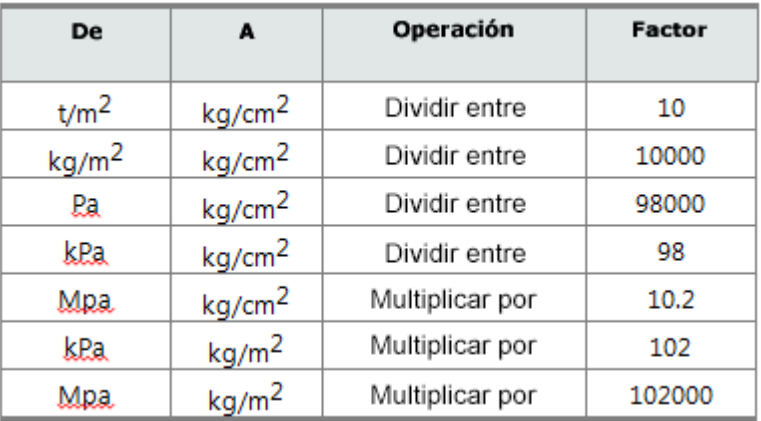

## <span id="page-7-0"></span>**2.2 Database Suelos**

## Valores indicativos del peso de volumen en Kg/m<sup>3</sup>

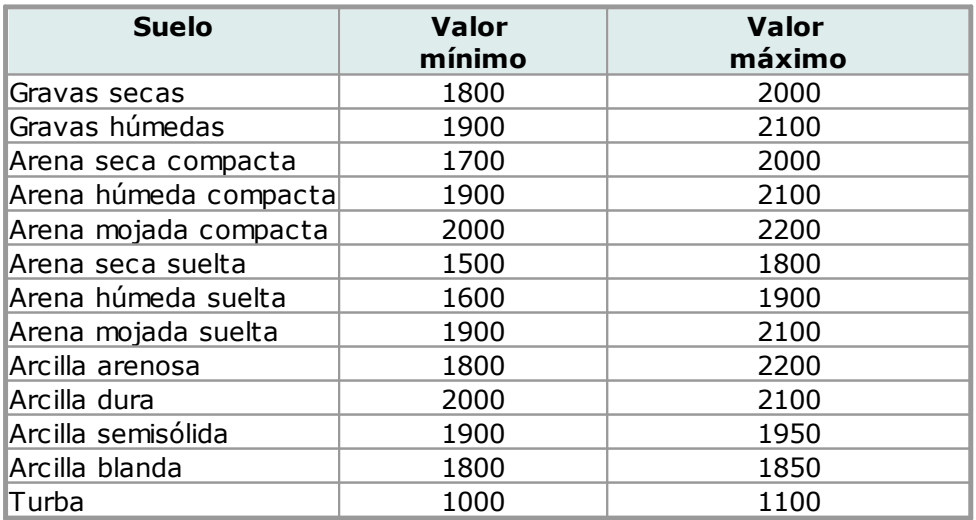

## Valores indicativos del ángulo de rozamiento, en grados, en suelos

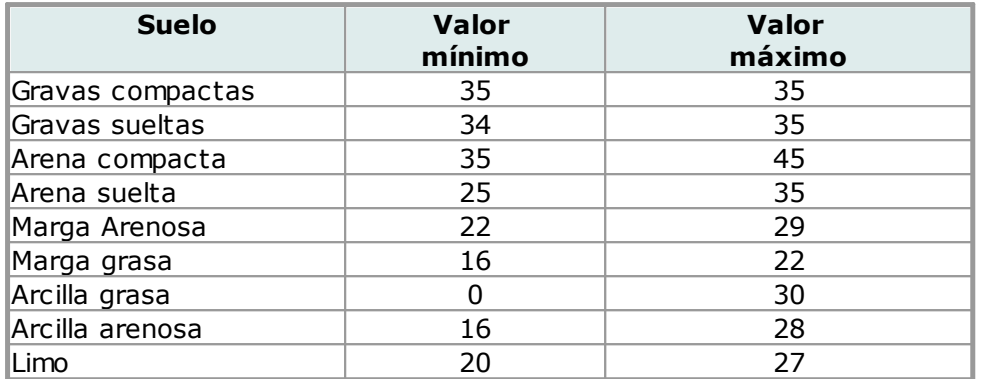

## Valores indicativos de la cohesión en Kg/cm<sup>2</sup>

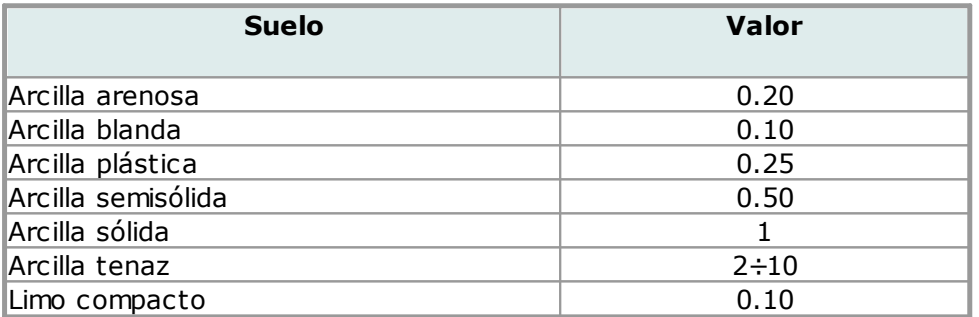

## Valores indicativos del módulo elástico, en Kg/cm<sup>2</sup>

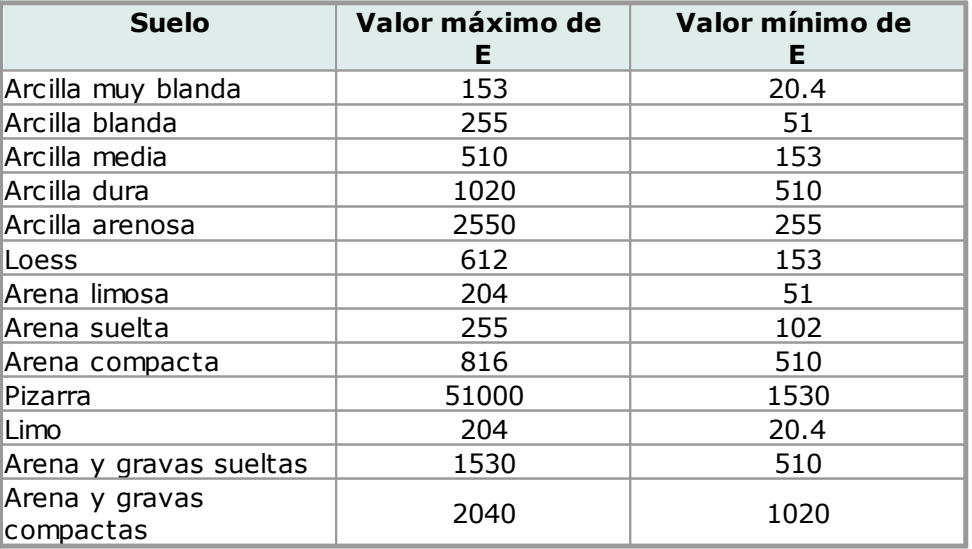

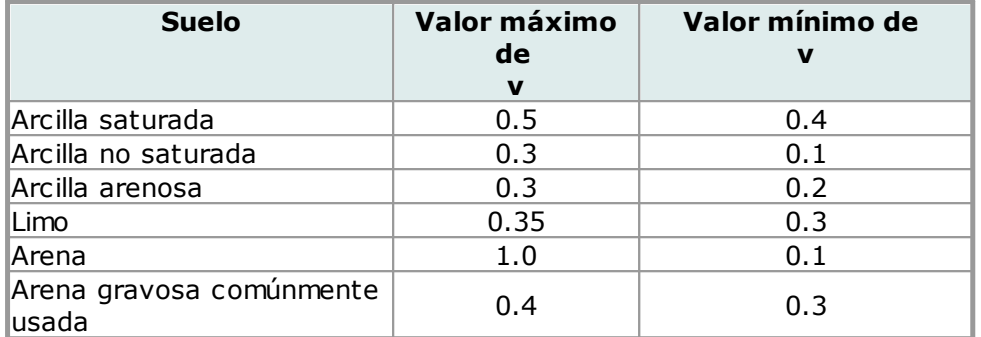

## Valores indicativos del coeficiente de Poisson para suelos

## Valores indicativos del peso específico de algunas rocas en Kg/m<sup>3</sup>

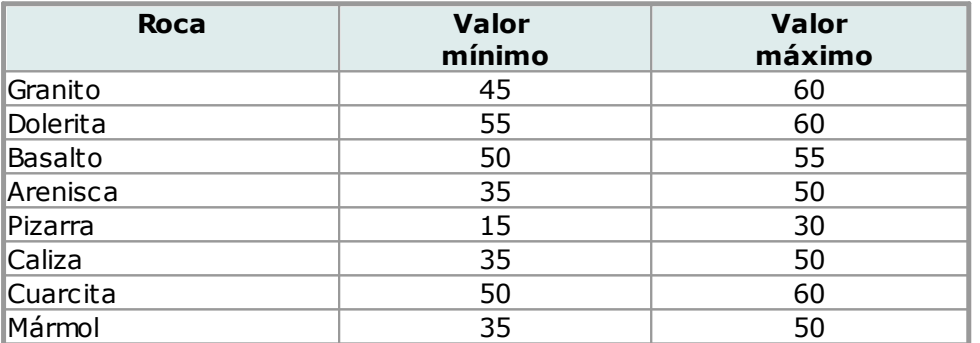

## Valores indicativos del módulo elástico y del coeficiente de Poisson en rocas

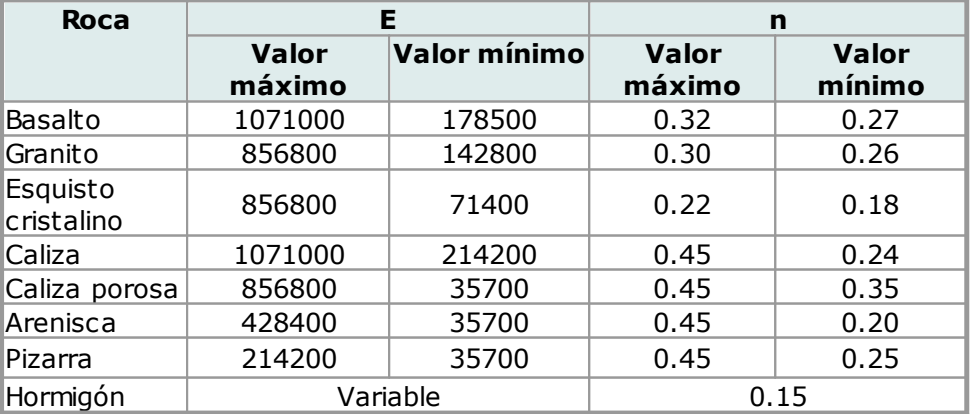

## <span id="page-10-0"></span>**3 Introducción**

## **3.1 Introducción**

**Stratigrapher** es un programa para la realización de columnas estratigráficas de uso geológico y geológico técnico. Se representan las verticales litológicas y de caracterización de los litotipos detectados mediante sondeos geognósticos, además de la secuencia descriptiva de los elementos concernientes a la realización de pozos.

El programa cuenta con un editor interno mediante el cual es posible personalizar el modelo de representación del sondeo estratigráfico y del pozo.

Los patterns y texturas que se aplican a las columnas se insertan automáticamente desde librerías que se pueden actualizar y modificar agregando colores de fondo y otros tipos de textura. De hecho, el software tiene un editor interno tanto de texturas vectoriales como de imágenes raster con el cual el usuario puede personalizar el contenido de la columna estratigráfica.

Stratigrapher permite modificar automáticamente las características litológicas e introducir los resultados de ensayos comúnmente usados en obras de perforación (Pocket, Vane Test, % di sondeo, RQD, Nivel freático, Piezómetros de tubo abierto o de Casagrande, etc.).

Las columnas guardadas se pueden exportar para insertarlas en los perfiles de los programas **GeoStru** (compatibilidad con Slope, LoadCap y MP).

El programa basa la información introducida y emitida en modelos predefinidos y personalizados por el usuario. Por ejemplo, en la representación de estratigrafías de pozos se puede activar el estilo "pozos.stl", el cual predispone el ambiente para la administración de columnas y de elementos inherentes a pozos excluyendo los datos específicos para sondeos de profundidad.

Para introducir los datos en el modelo es suficiente seleccionar con el ratón el instrumento asociado a la columna y, presionando el botón, arrastrarlo hacia el modelo en la cota de interés. Una pantalla de detalle del instrumento permite configurar o modificar manualmente la cota. Para las columnas litológicas, textura, cota, % Sondeo o R.Q.D. se debe seleccionar una imagen raster, un color de relleno o una textura y después transportarlo hacia la cota deseada.

**Novedades importantes:** Comandos de [Short](#page-30-0) cut<sup>[29]</sup> y [Columnas](#page-26-1) gráfico<sup>[25]</sup>

## <span id="page-11-0"></span>**4 Home**

## **4.1 Encabezado**

El modelo gráfico propuesto permite introducir los datos de identificación del proyecto como el comitente, la ubicación de la obra, el operador, etc., además de los datos de la sociedad con su respectivo logo.

Para introducir dichos datos seleccionar el comando Encabezado en la barra de herramientas Home.

#### **Observaciones**

Los datos a insertar dependen de la vista definida de los mismos en el Estilo corriente (véase <u>Editor de [estilos](#page-12-0)</u>| 11).

### <span id="page-11-1"></span>**4.2 Escala**

Con el comando **Escala** se asignan las propiedades de la **Columna métrica**:

- · La escala de representación 1:xxx;
- · El paso (entendido como unidad en la cual se subdivide la columna métrica)
- · Cota inicial: representa la cota de inicio de la representación de las cotas, en orden decreciente, según el paso establecido.
- · Decimales: número de cifras decimales de las cotas.

## <span id="page-11-2"></span>**4.3 Insertar página**

Con el comando **Insertar página** se añaden nuevas páginas para continuar organizando los datos del estudio.

## <span id="page-11-3"></span>**4.4 Modificar elementos**

Cada uno de los elementos presentes en las columnas (litología, descripción, nivel freático, piezómetro, etc.) se puede modificar con el comando **Modificar elementos** del menú **Edición** (o icono en la barra de herramientas): clicando sobre el elemento a cambiar se muestra la ventana de diálogo del elemento. Para borrar los elementos insertados seleccionar el comando **Borrar elementos**, colocar el cursor sobre el elemento que se desea borrar y pinchar el lado izquierdo del mouse.

## <span id="page-12-0"></span>**4.5 Editor de Estilos**

Un estilo define el ambiente de trabajo y el aspecto del modelo estratigráfico. **Stratigrapher** permite personalizar el tamaño, la vista y el aspecto de cada columna, además de insertar términos para el encabezado, modificar los textos o la posición. Todas estas informaciones se almacenan en archivos con extensión \*.stl.

Al momento de la instalación se incluyen 2 estilos de base, uno para los ensayos penetrométricos y otro para las estratigrafías de pozos. Al primer utilizo el programa carga el estilo predefinido "sondaggio.stl"

Para modificar un estilo seleccionar la voz **Editor de Estilo** del menú Formato. El programa mostrará el borrador del modelo en uso al momento. En alto a la izquierda aparece la lista de todas las voces que están disponibles para ser insertadas en un modelo. La estructura en forma de árbol agrupa las informaciones en varias categorías:

### · **Parámetros Generales**

Para definir el color o la imagen de fondo de la hoja.

## · **Diseño de página**

Para configurar el tamaño y la orientación de la página.

### · **Áreas/Rectángulos**

Define las áreas rectangulares para el logo, el espacio para los datos de la sociedad, para el encabezado, los títulos de las columnas, cuerpo de las columnas y la leyenda. Al momento de editarlo, el rectángulo se evidencia en color rojo para advertir al usuario.

Las propiedades que el usuario puede modificar son:

- Las coordenadas del vértice superior izquierdo y derecho del cuadro (el sistema de referencia coincide con los bordes de página).
- Tamaño (ancho y altura).
- Borde (ancho y color).
- Color de fondo o relleno.

## · **Fuentes**

Indica las características de las fuentes (nombre, color y tamaño) en cada una de las secciones. La sección seleccionada se evidencia en color rojo para advertir al usuario de cuál se trata.

## · **Etiquetas/Variables**

Se usan para personalizar los datos (*constantes y variables*) que se verán en el modelo. Para estos datos es necesario indicar la posición, expresada en coordenadas, dentro del box seleccionado (mm). Si por ejemplo se inserta el primer renglón de los datos de la sociedad, la coordenada de la posición se

refiere a la posición del ángulo superior izquierdo del box Datos Sociedad. Dada la dificultad práctica de determinar la posición exacta donde se desea colocar un texto, es posible utilizar el comando "**uso mouse**" para señalarla directamente en pantalla.

### · **Columnas estratigráficas**

Lista todas las columnas que se pueden insertar en un modelo. Se incluyen columnas tanto para sondeos como para pozos. EL orden de la lista corresponde al orden que tendrán en la hoja partiendo de la izquierda hacia la derecha: **Columna 1** = Escala, **Columna 2** = Litología, **Columna 3** = Descripción, etc. Non es posible cambiar este orden. Cuando se modifica el ancho de una columna, se moverán las restantes a la derecha.

### · **Líneas Libres**

Permiten insertar algunos elementos de separación de columnas del modelo. Utilizar el mouse para definir los dos vértices de la línea. Se pueden introducir al máximo 20 líneas. Los dos vértices se pueden indicar también con coordenadas.

Los datos que se pueden administrar en un modelo son:

#### **Datos de la sociedad**

6 renglones para los datos de la sociedad, donde se indica la razón social.

#### **Datos encabezado**

Comitente, Obra, Investigación, Referencia, Número, Sondeo, Cota P.T., Tipo Muestreo, Tipo Sonda, Profundidad Alcanzada, Coordenadas X,Y, Inicio Ejecución, Fin Ejecución, Responsable, Operador, Cajas para muestras, Certificado n.°, Página, Notas1, Notas 2, otros 5 textos libres.

#### **Textos Libres**

2 Firmas, 10 Textos libres.

#### **Columnas estratigráficas**

Escala, Litología, Descripción, Cota, % Sondeo - RQD, S.P.T., Poket Penetrometer, Vane Test

Muestras, Tamaño Foro, Método Perforación, Método Estabilización, N° caja muestras, Cota elem. Pozo, Pozo, Notas elem. Pozo, Nivel freático, 5 columnas libres (en dos de las cuales es posible insertar gráficos), Piezómetros.

#### **Observaciones**

Cuando se modifican los elementos en el modelo, el efecto se da solo después de dar clic en "**Aplicar**".

Dado que todos los elementos se refieren a los box/áreas, es necesario antes que nada configurar tales áreas y después definir los textos, las columnas y los otros elementos.

Los cambios de un estilo tienen efecto solo sobre el diseño en el que se está trabajando en ese momento y todas las variaciones se guardan junto con el

proyecto. Para **memorizar** los cambios como un **nuevo modelo** se debe guardar el estilo antes de salir de la función "**Editor de Estilos**". El estilo que el programa abrirá automáticamente se indica (y se puede modificar) en la ventana **Opciones**, con la voz **Estilo Predefinido**.

## <span id="page-14-0"></span>**4.6 Opciones/Personalizar**

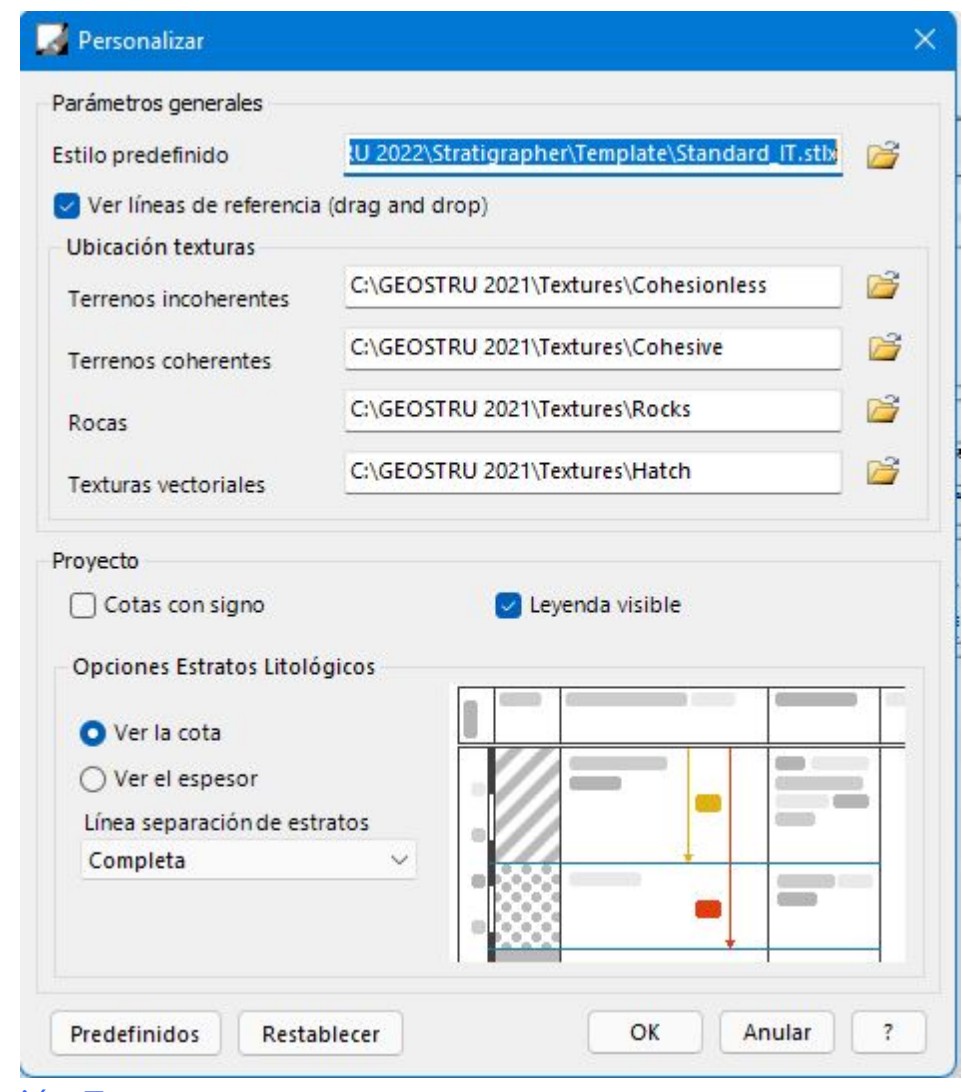

### Ubicación Texturas

El programa cuenta con una librería de texturas litológicas subdivididas en: Terrenos incoherentes, Terrenos con cohesión, Rocas, Texturas Vectoriales, Texturas a color.

Para agregar la textura en la columna estratigráfica es necesario clicar y, manteniendo apretado el botón, llevarlo hasta el lugar adecuado de la columna Litología.

## **Opciones**

#### **Cotas con signo**

Seleccionando esta casilla de control se puede ver en el modelo el signo (-) correspondiente a las cotas negativas.

#### **Leyenda visible**

Seleccionando esta opción no se visualiza la leyenda en el pie de página del modelo.

## Opciones Estratos litológicos

#### **Ver la cota**

Seleccionar esta opción para ver la cota inferior de un estrato insertado.

#### **Ver el espesor**

Seleccionar esta opción para ver el espesor del estrato insertado.

#### **Línea separación de estratos**

Seleccionar esta opción para ver o no las líneas de separación entre uno y otro estrato. Las opciones son: Completa, Ausente o Solo en la columna estratigráfica.

## <span id="page-15-0"></span>**4.7 Cambiar el color de fondo de las texturas**

Para cambiar el color de fondo de las pantallas, haga clic con el botón derecho del ratón en las pantallas que aparecen a la izquierda y pulse "**Editar pantalla de trama**":

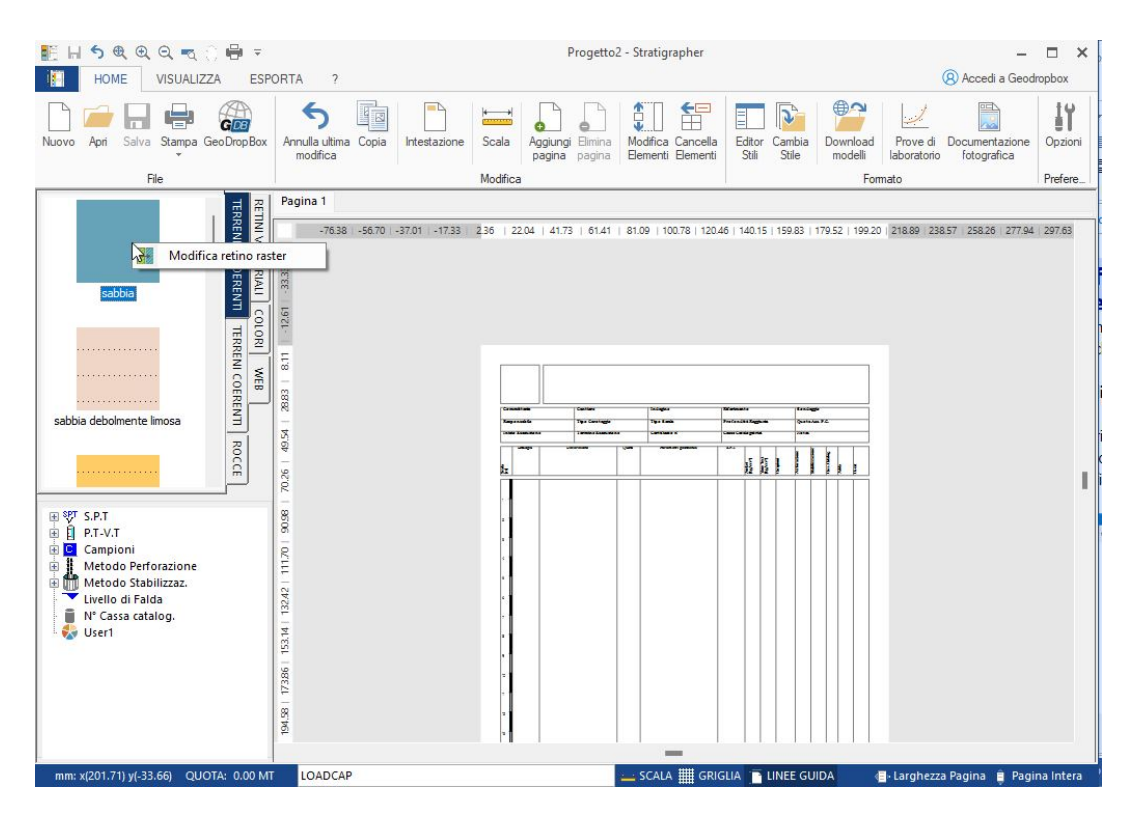

Pase el mouse sobre la textura y haga clic en el fondo de color, como en la siguiente imagen.

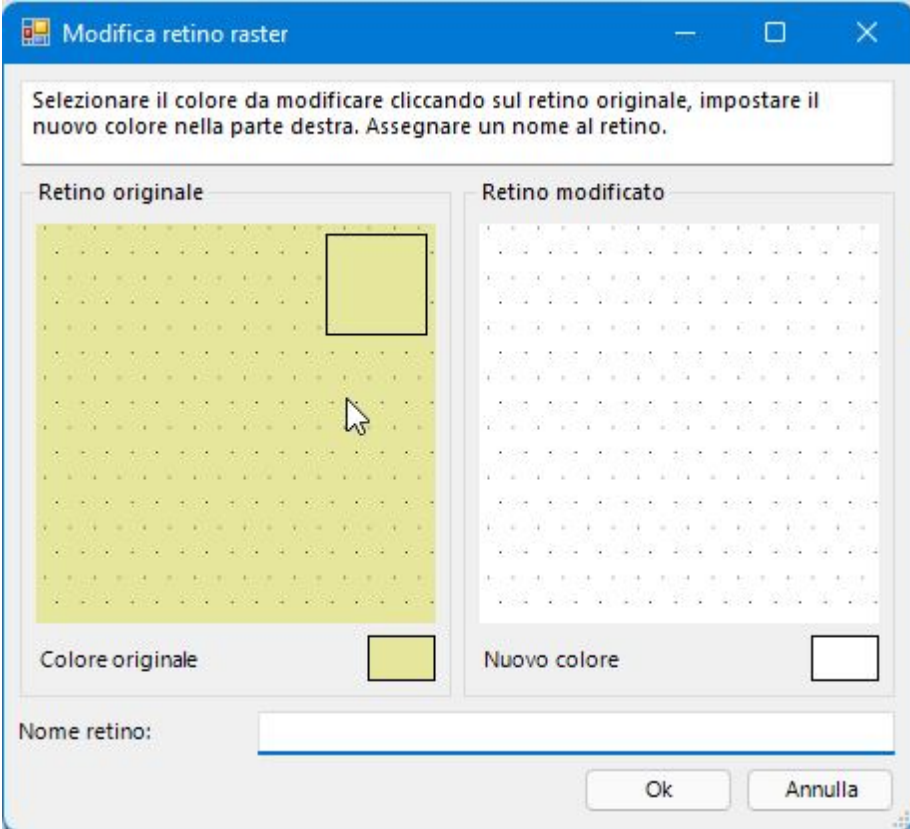

Seleccione el nuevo color que desea asignar a las texturas.

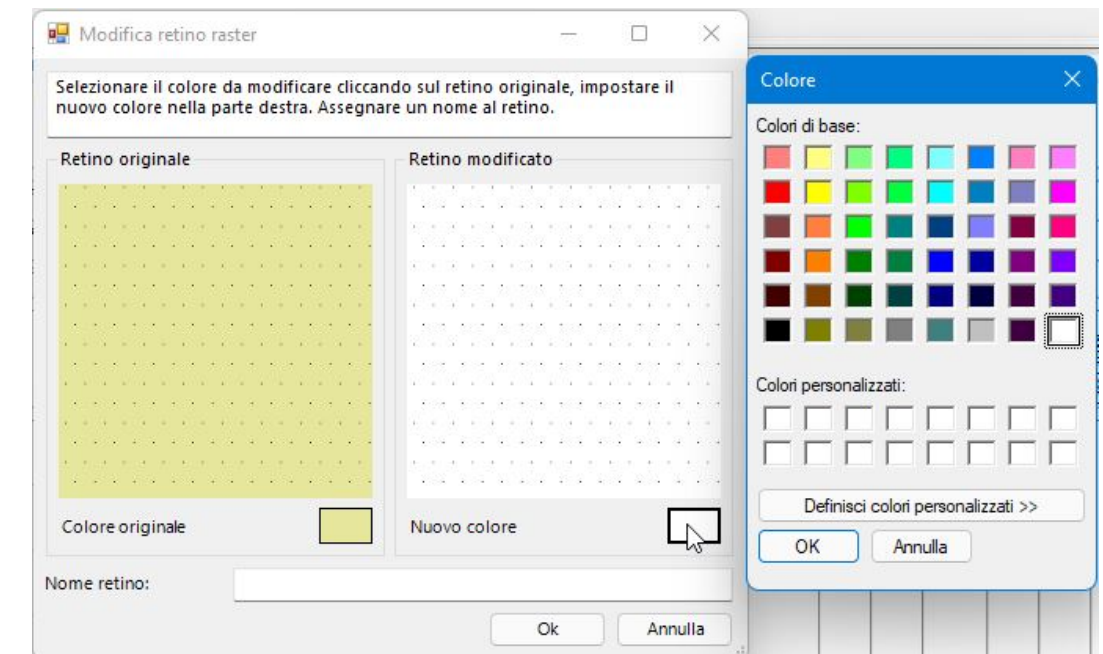

Elija un **nombre** y confirme los cambios con el botón de **Guardar**.

## <span id="page-17-0"></span>**5 Modelo gráfico**

### **5.1 Columna métrica**

En el modelo gráfico se encuentra la columna métrica para la lectura de las profundidades a las cuales se dan los pasajes litológicos. La columna se puede personalizar seleccionando el comando **Modificar Elementos** de la barra de herramientas **Home**.

En la ventana de diálogo que aparece al clicar en el área de trabajo de la columna métrica, se pueden cambiar la escala de representación (1:100, 1:200, etc.), el paso de la columna, el número de decimales en las cotas y la cota inicial de la columna.

#### **Observaciones**

La Cota inicial de la columna métrica se puede configurar, a elección del usuario, con cero (0,00), con un valor negativo (-20,00) o con un valor positivo (20,00): en los tres casos las cotas que aparecen en la columna se obtienen partiendo de la cota inicial y continúan en orden decreciente según el paso establecido. En el tercer caso, de hecho, aparecen los valores a partir de +20,00 pasando por cero (0,00) hasta llegar al último valor negativo de la columna.

**Nota**: Las cotas de los diferentes pasajes litológicos deben ser siempre inferiores a la cota inicial de la columna métrica.

## <span id="page-18-0"></span>**5.2 Litología**

En la columna **Litología** se introducen las texturas litológicas que definen la estratigrafía: seleccionar con el mouse la textura a insertar entre las propuestas en la columna izquierda del área de trabajo, y arrastrarla hacia la columna de interés. Al soltar el pulsante aparece una ventana en la cual se introduce la profundidad del paso litológico (véase <u>Escala [métrica](#page-17-0)</u>|16).

La representación litológica se puede efectuar utilizando texturas en formato Windows Bitmap, rellenando con color uniforme, con texturas vectoriales, o con imágenes de la Web.

En la columna **Cota** se puede referir la **cota absoluta** y/o el espesor del estrato, según la configuración *Home/Opciones/Opciones Estratos Litológicos.*

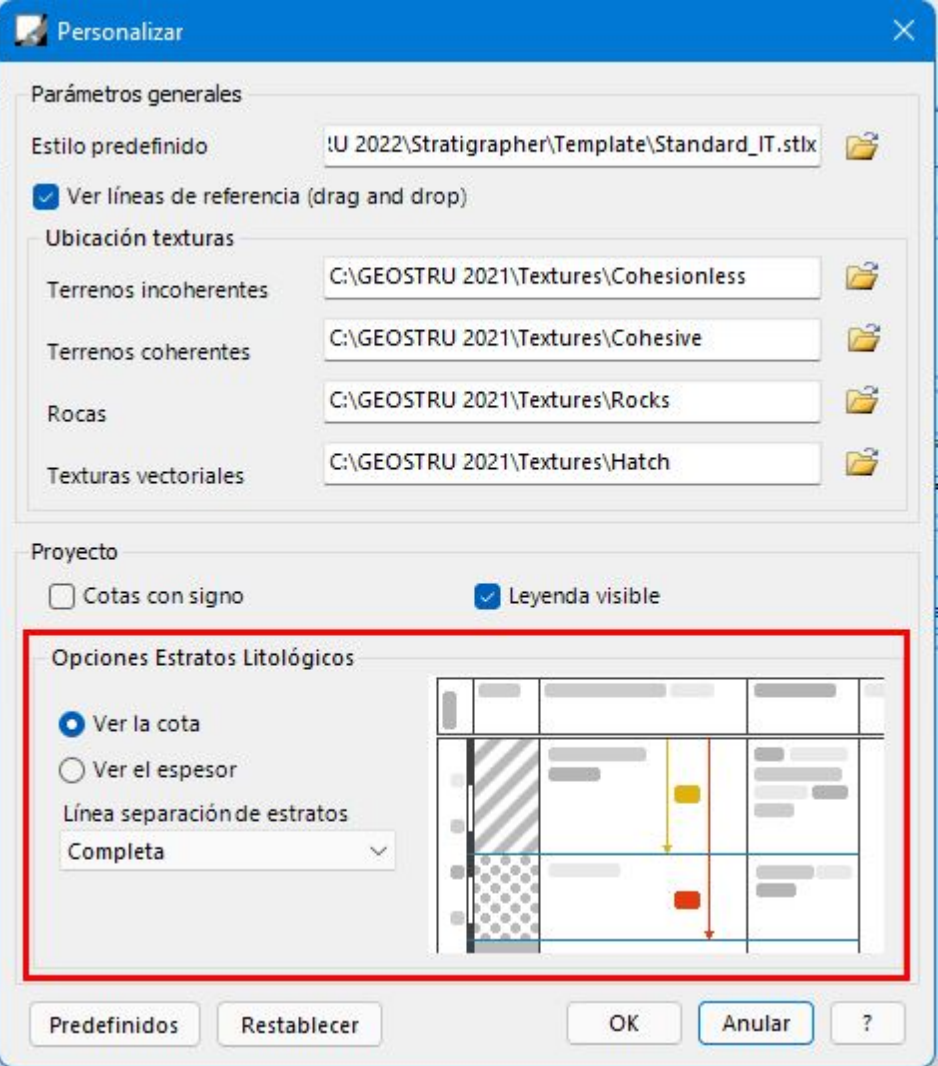

El uso de texturas vectoriales permite representar la litología con elementos que se pueden escalar y personalizar al momento. Cada elemento vectorial ocupa un espacio de 1x1 mm y el valor "**Escala**" define la forma deseada de ver el relleno del estrato. La **rotación** cambia la orientación de la figura, los **colores**, **línea y fondo** establecen el color del estrato.

Para asignar una textura vectorial y también para las texturas raster, seleccionar el elemento y, manteniendo apretado el ratón, arrastrar el modelo hacia la cota deseada.

## <span id="page-20-0"></span>**5.3 Descripción**

En la columna **Descripción** se puede insertar cualquier texto alineado a la izquierda, a la derecha o centrado. El texto se puede editar cuando se introduce la textura y aparece la ventana de diálogo Detalle Estrato (ver <u>[Litología](#page-18-0)</u>|17) o con el comando **Modificar Elemento** de la barra de herramientas y en el menú Home. Si el estrato resulta demasiado estrecho para el contenido de la descripción, el usuario puede modificar algunos parámetros y ampliar el área de texto:

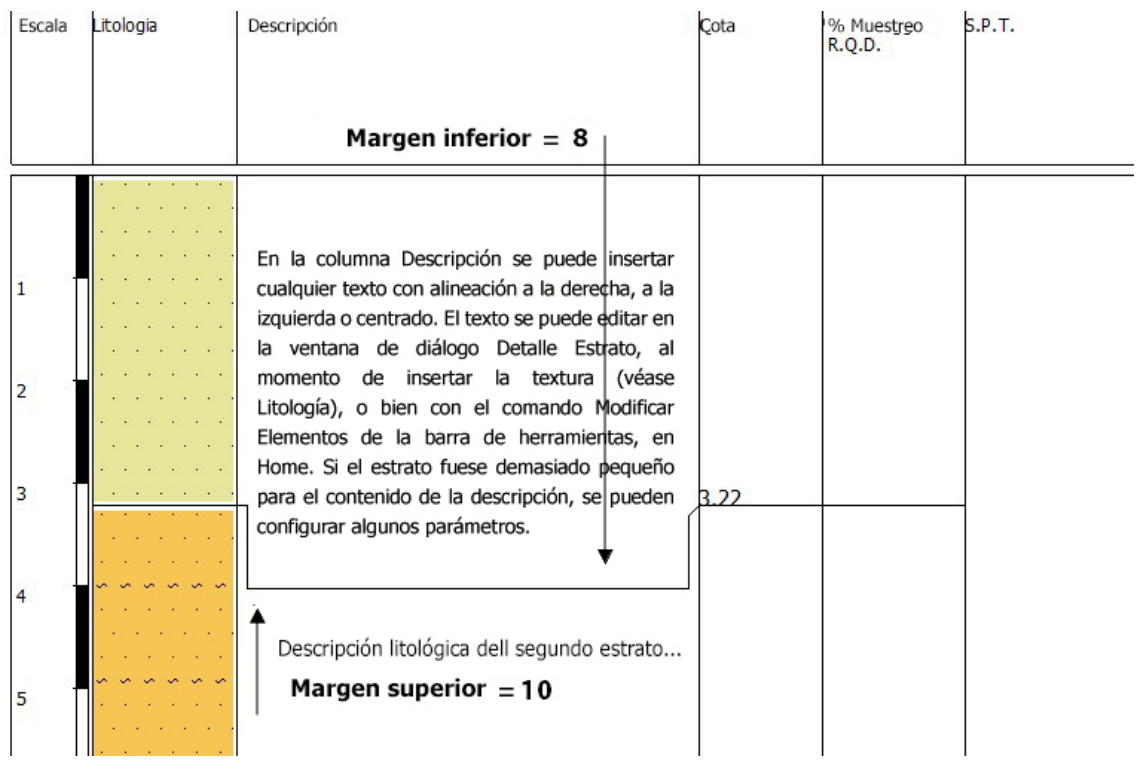

Como se muestra en la figura anterior, en el primer estrato se ha establecido el margen inferior 8, que hace bajar 8 mm el borde inferior del estrato. En el segundo, para que no esté cubierto por el primero, se ha establecido un margen superior a 10 que ha desplazado hacia abajo 10 mm el inicio de la escritura del texto.

### <span id="page-21-0"></span>**5.4 Cota**

En esta columna se muestran las profundidades de los pasajes litológicos: las cotas se pueden representar con su valor absoluto o con su signo (véase .(columna métrica 16).

Cabe señalar que las cotas de las estratificaciones deben ser inferiores a la cota inicial de la escala métrica: serán negativas si la escala parte de la cota 0,00 ó de una cota negativa.

El ancho de la columna de las cotas se puede asignar con el **Editor de Estilos**.

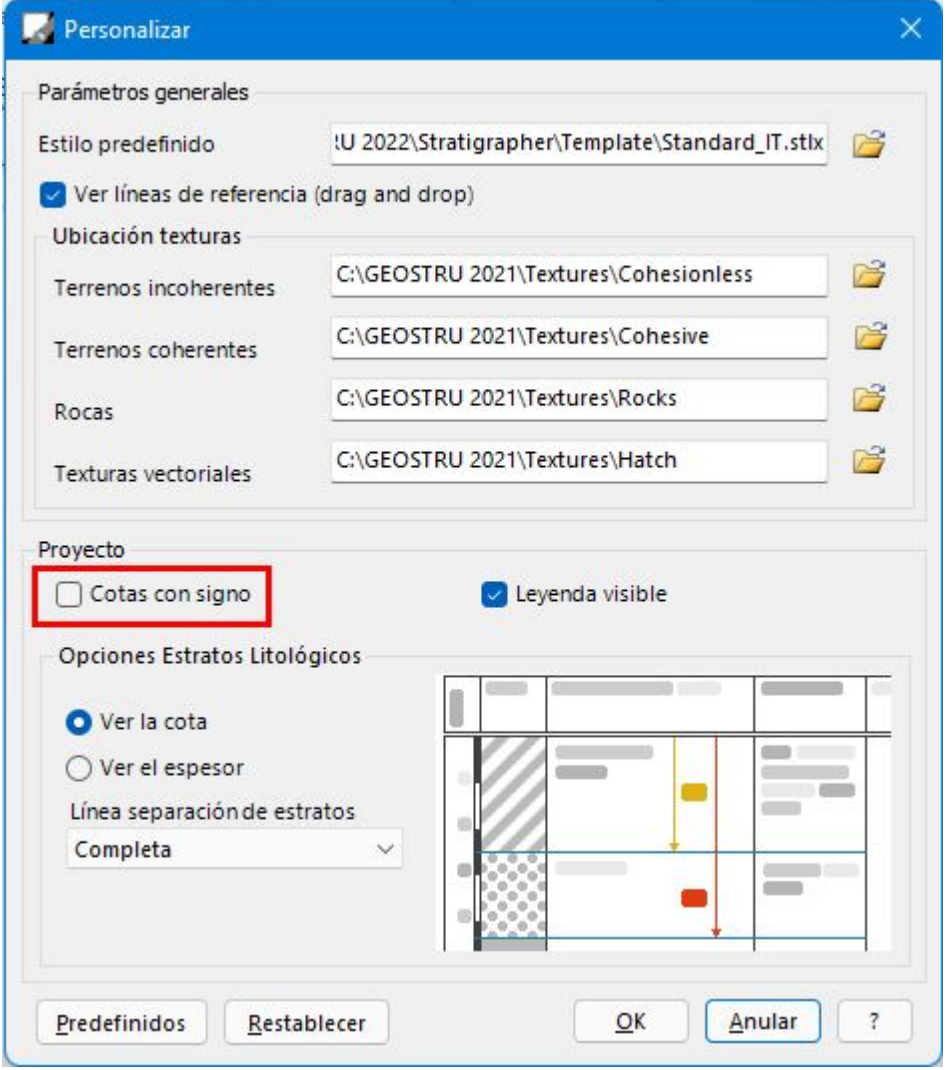

#### **Observaciones**

Para representar las cotas con su respectivo signo es necesario seleccionar la opción **Cotas con signo** en **Home/Opciones** (véase imagen anterior).

## <span id="page-22-0"></span>**5.5 Porcentaje de sondeo**

Estrato por estrato, se puede presentar el **Porcentaje de sondeo** o la grandeza **RQD** con diferentes colores en la ventana de diálogo **Detalle Estrato** que se abre al insertar las texturas de las estratificaciones, o bien con el comando **Modificar elementos**. El ancho de la columna se puede modificar con el **Editor de Estilos**.

## <span id="page-22-1"></span>**5.6 S.P.T.**

En la **columna S.P.T**. se pueden presentar los datos de campo obtenidos con el ensayo S.P.T. a una determinada profundidad con sonda a *punta abierta* (P.A.) o a *punta cerrada* (P.C.). Para insertar los datos seleccionar con un clic el tipo de sonda (punta abierta o cerrada) de la lista de equipos que aparece en la columna de la parte inferior izquierda de la pantalla. Presionando el mouse, llevar la sonda a la columna correspondiente (S.P.T.): en la ventana de diálogo SPT se introducen la cota del test, el tipo de sonda y el texto con los datos obtenidos. El ancho de la columna se puede modificar con el **Editor de Estilos**.

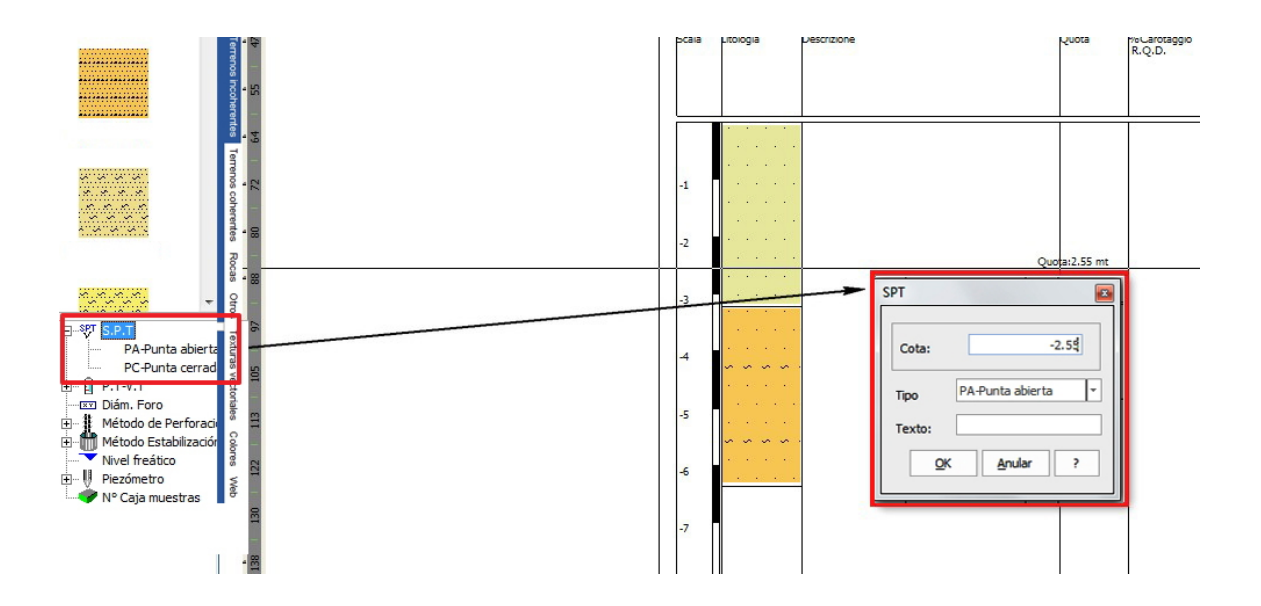

## <span id="page-23-0"></span>**5.7 P.T. - V.T.**

Esta columna permite presentar los resultados de dos importantes ensayos que se realizan in situ: **pocket** y **vane test**.

Para insertar los datos seleccionar con un clic el tipo de ensayo (pocket o vane) de la lista que aparece en la columna en la parte inferior izquierda de la pantalla. Manteniendo apretado el mouse, llevar el ensayo a la columna correspondiente (P.T. o V.T.): en la ventana de diálogo se debe indicar la cota del test y el texto con los datos obtenidos.

### <span id="page-23-1"></span>**5.8 Muestras**

En esta columna se presentan las muestras que han sido extraídas con el sondeo geognóstico. Para insertar los datos seleccionar con un clic el tipo de muestrario de la lista que aparece en la columna en la parte inferior izquierda de la pantalla. Manteniendo apretado el mouse, llevarlo a la columna correspondiente (Muestras): en la ventana de diálogo Muestras se insertan las cotas inicial y final, el tipo de muestrario y en la paleta de colores se selecciona el color de representación.

Para definir el ancho de la columna seleccionar el comando **Editor de Estilos/Formato** del menú **Home**.

### <span id="page-23-2"></span>**5.9 Método de perforación**

En esta columna se pueden indicar el método de perforación usado para la realización del sondeo. Para insertar esta información, seleccionar con un clic uno de los métodos de perforación de la lista que aparece abajo a la izquierda de la pantalla. Manteniendo apretado, llevarlo a la columna correspondiente: en la ventana de diálogo **Método de perforación** se introducen la cota y el método seleccionado.

El ancho de la columna se puede modificar con el comando **Editor de Estilos** del **menú Formato**.

## <span id="page-24-0"></span>**5.10 Método de estabilización**

En esta columna se puede incluir el método de estabilización del foro de sondeo. Para introducir la información seleccionar el método de estabilizacion (con lodos bentoníticos o con camisa metálica) mediante un clic en la lista en la parte inferior izquierda de la pantalla. Manteniendo apretado el mouse, llevarlo a la columna correspondiente: en la ventana de diálogo **Métodos de estabilización** se introducen la cota y el método seleccionado. El ancho de la columna se puede modificar con el comando **Editor de Estilos** del **menú Formato**.

## <span id="page-24-1"></span>**5.11 Caja Muestras**

Esta columna se usa para indicar el número o la referencia de la caja de las muestras utilizada.

## <span id="page-24-2"></span>**5.12 Pozo**

Con Stratigrapher se pueden representar también estratigrafías de pozos. Para esto es necesario, antes que nada, abrir el estilo dedicado, o sea pozos.stl (Editor de estilos), el cual predispone el ambiente de trabajo con el modelo específico. Entre los elementos que se encuentran abajo a la izquierda, abrir el elemento Pozo: insertar el primer elemento partiendo de la cota del plano del suelo hacia abajo.

Los elementos que describen el pozo son:

- · Tampón
- · Tubo Cerrado
- · Filtro

Con el primer elemento insertado, cualquiera que sea, aparecerá una ventana donde se deben indicar algunos parámetros de base:

#### **Diámetro del foro de perforación**

Este valor, gráficamente, coincide con el ancho de la columna Pozo y todos los diámetros de los elementos se presentan con esta medida. Si por ejemplo, en la hoja A4 la columna pozo mide 5 cm e indicamos 2000mm como D.P., un tubo cerrado de 1000mm será diseñado de 2,5cm.

#### **Relleno**

Como relleno se usa una textura litológica, que se selecciona como cualquier bitmap.

A continuación, se requieren los parámetros del elemento específico:

#### **Diámetro**

Medida del diámetro del elemento.

#### **Cota**

Cota inferior. La cota superior se determina mediante del elemento precedente o con el Plano del suelo si se trata del primer elemento.

#### **Superposición**

Indica la superposición con respecto al elemento anterior.

**Notas:** *Apuntes* o *descripción del elemento.*

#### **Observaciones**

Cuando se indica una medida o un diámetro, no se hace referencia a la unidad de medida utilizada, ya que no es fundamental para fines de una correcta disposición de los elementos. De hecho, todas las dimensiones horizontales (diámetros) se calculan con relación al diámetro de perforación, el cual coincide siempre con el ancho total de la columna. Para ver la unidad de medida utilizada es necesario escribirla en las notas.

### <span id="page-25-0"></span>**5.13 Nivel Freático**

Esta columna permite presentar, en la cota indicada por el usuario, el nivel freático detectado durante el ensayo. Para insertar la información, ir a la lista que aparece abajo a la izquierda de la pantalla, seleccionar la voz Nivel freático y arrastrarla, apretando el mouse, hacia la columna correspondiente: en la ventana de diálogo **Nivel freático** se introduce la cota. El ancho de la columna se puede modificar con el comando **Editor de Estilos**

del menú **Formato**.

## <span id="page-26-0"></span>**5.14 Columnas libres/usuario**

En las columnas libres se pueden insertar las voces que el usuario considere necesarias.

Para personalizar, esconder o mostrar dichas columnas ver **Editor de Estilos**.

## <span id="page-26-1"></span>**5.15 Columnas gráfico**

En estas columnas (en los modelos generados con versiones anteriores user4 y user5) se pueden diseñar gráficos definidos por el usuario.

El gráfico se puede personalizar e importar de otros software mediante el comando copiar-pegar.

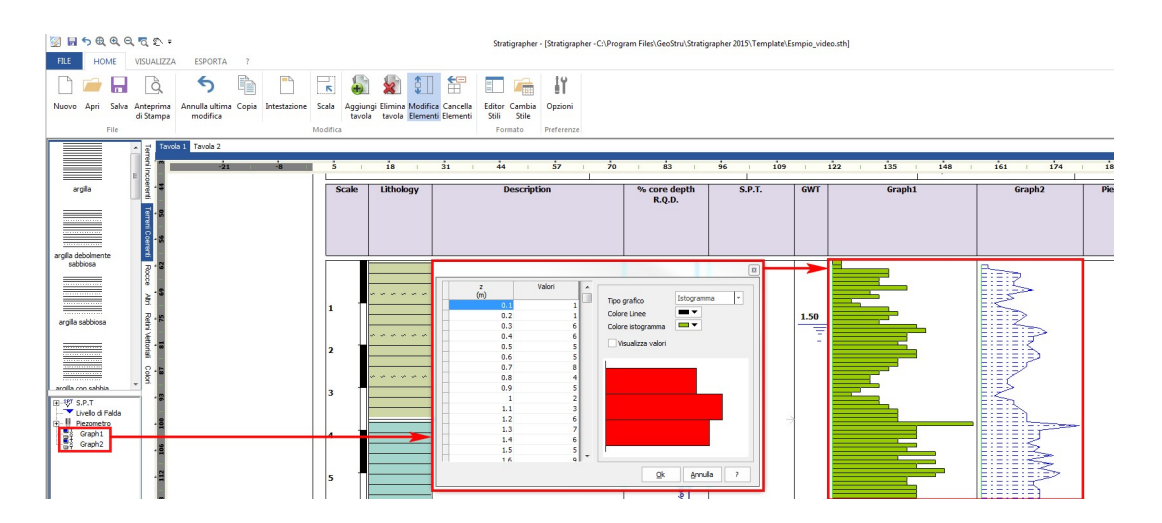

El menú de selección rápida se activa con el lado derecho del mouse, sobre la tabla.

## <span id="page-26-2"></span>**5.16 Piezómetros**

Esta columna permite presentar información acerca del uso de piezómetros en la perforación del sondeo: *eléctrico*, *de tubo abierto* y *Casagrande*. El piezómetro de tubo abierto está representado por una columna, mientras el de Casagrande con un rectángulo gris. Para insertar uno de los dos instrumentos es necesario seleccionarlo clicando en la lista y llevarlo a la columna correspondiente; una ventana de diálogo permitirá indicar la cota del piezómetro.

Se puede insertar un número ilimitado de piezómetros. En el título de la columna se indica el número del elemento (1,2,3,..) seguido de un código P/I que identifica si se trata de un Piezómetro o de un Inclinómetro.

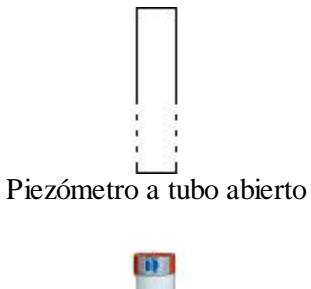

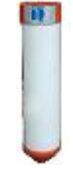

Piezómetro Casagrande

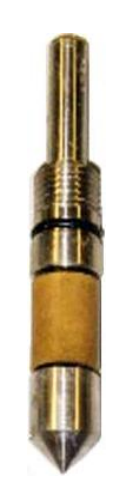

Piezómetro eléctrico

## <span id="page-27-0"></span>**6 Importar desde otros software GeoStru**

Los datos elaborados con los software Dynamic Probing y Static Probing se pueden importar y representar con **Stratigrapher** utilizando un Template ya preparado da ello.

Para importar seleccionar el comando **Importar...** del menú **Archivo** y seleccionar el archivo .edp che se desea importar. Los datos elaborados se representarán en el modelo.

## <span id="page-28-0"></span>**7 Excepción no administrada al inicio**

Excepción no administrada al inicio del tipo de programa "Argument Exception: Path cannot be the empty string or all whitespace."

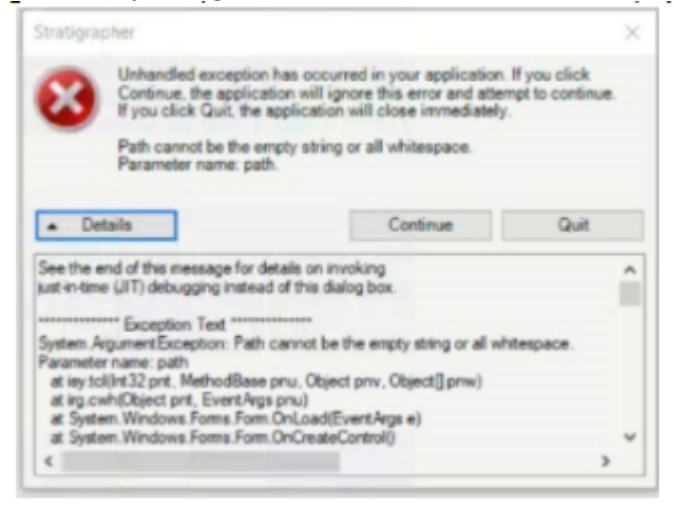

#### **CAUSA**

El error se debe a la ausencia de rutas de texturas válidas durante el primer inicio del programa en las claves del Registro del sistema.

#### **SOLUCIÓN**

1. Abra el registro escribiendo en la barra de búsqueda de Windows "regedit" y haciendo clic en el primer resultado.

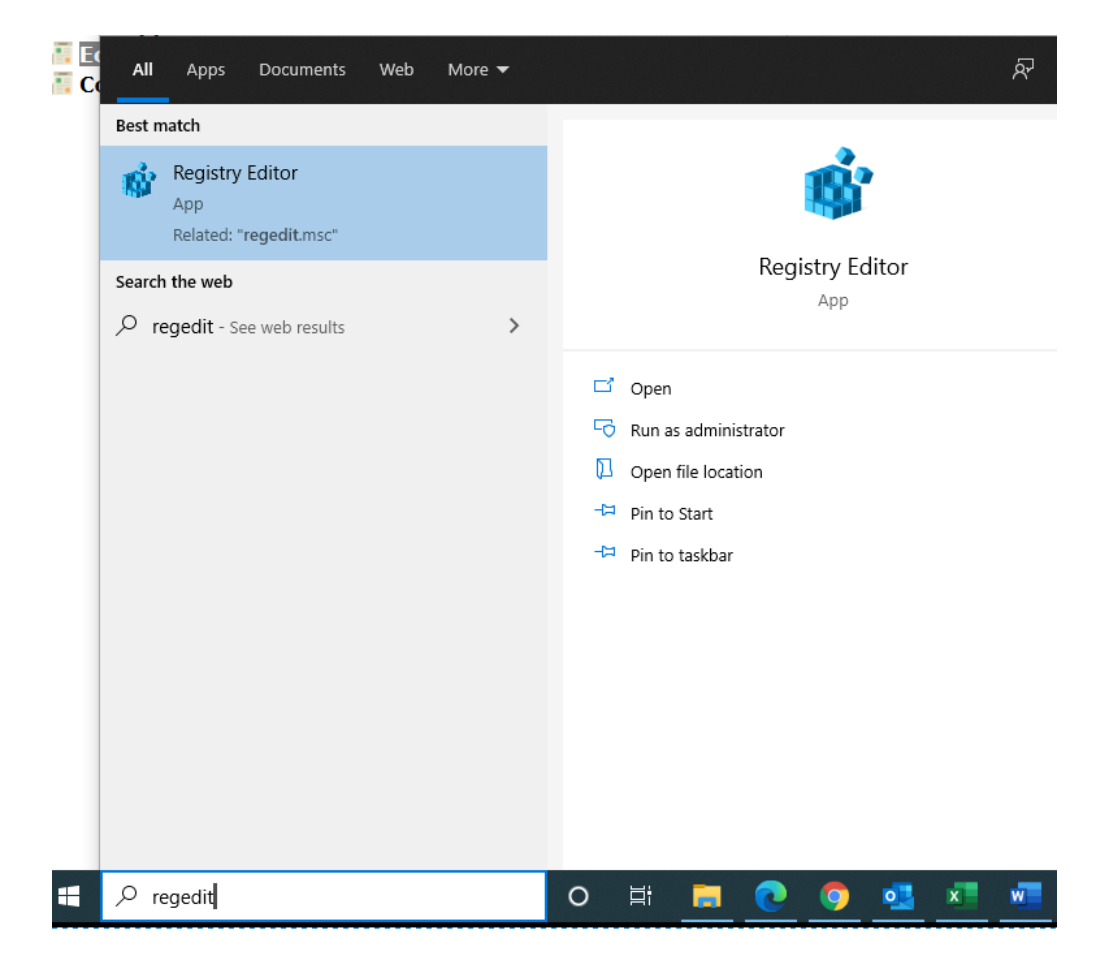

2. Usando el panel lateral a la izquierda de la ventana, vaya a la ruta: Computer\HKEY\_CURRENT\_USER\SOFTWARE\VB and VBA Program Settings\GEOSTRU STRATIGRAPHER\Settings

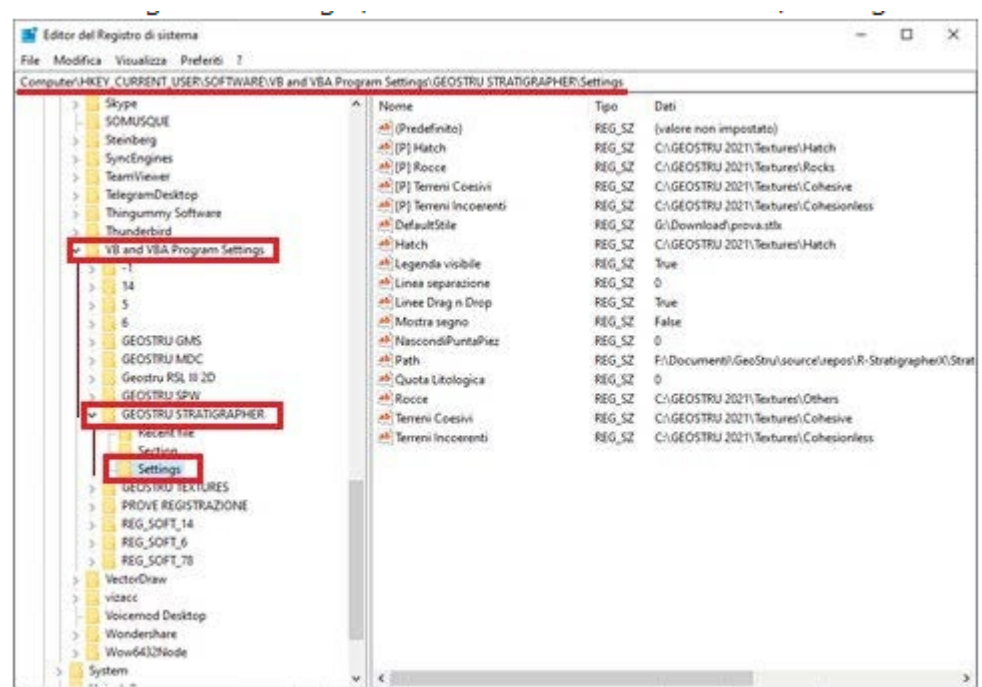

3. Si los valores de las filas " Rocce (Rocks)", "Terreni Coesivi (Cohesive Soils)", "Terreni incoerenti (Inconsistent Soils)" y "Hatch" (estos nombres permanecen sin cambios independientemente del idioma seleccionado para el software) en la tercera columna ("Data") están vacíos, haga clic con el botón derecho en la fila individualmente y seleccione "Modificar":

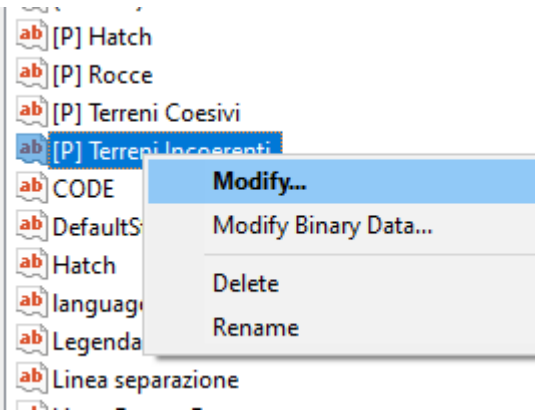

4. En este punto, introduzca en "Datos de valor" la ruta válida de las diferentes texturas.

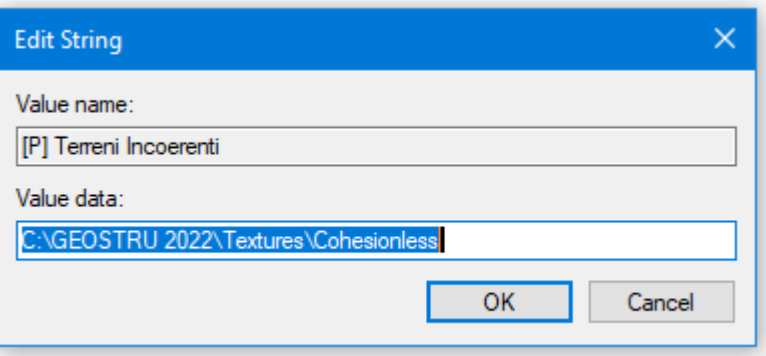

Al iniciar Stratigrapher, ya no debería encontrar el error.

## <span id="page-30-0"></span>**8 Comandos de Short cut**

La barra indicada en figura 2 puede ser urilizada para distintas funciones:

1) Con las letras de **short cut** de los distintos menús, confirmando con **ENTER** se accede rapidamente a los distintos comandos.

Ej.: N+ENTER para crear un nuevo archivo.

2) Se puede hacer una pregunta al programa agregando el signo interrogración **? + ENTER**. En tal caso serán realizadas las búsquedas en el menú Ayuda.

Ej.: **Sismo+?+ENTER** para tener informaciones sobre el análisis sísmico.

- 3) Activación de un programa en forma rápida.
- Ej.: Slope+ENTER para abrir otro software Geostru.

4) Acceso rápido a los contactos GeoStru.

Ej.: **Contactos +?+ ENTER** para acceder a la lista de contactos GeoStru.

5) Acceso rápido a las funciones del web:

Ej.: [www.geostru.eu+](http://www.geostru.eu/?lang=es) ENTER, o bien [info@geostru.eu.](mailto:info@geostru.eu) geostru ps + ENTER para acceder rapidamente a los parámetros sísmico..

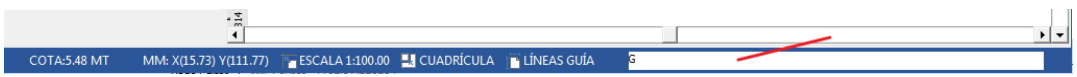

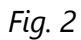